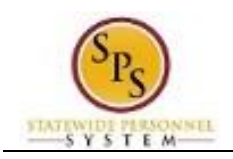

# **Contract Contingent Worker Business Process**

# **Table of Contents**

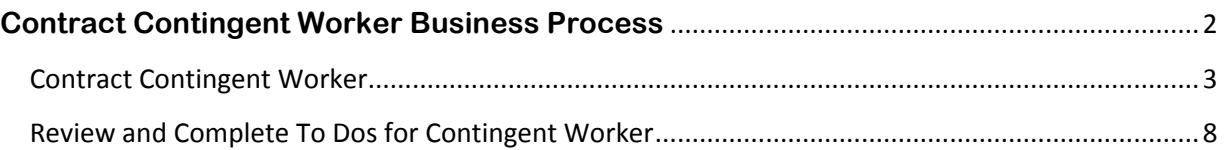

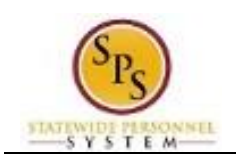

# <span id="page-1-0"></span>**Contract Contingent Worker Business Process**

## **Business Process Overview**

The Contract Contingent Worker business process is used to record general details about a contractor's work assignment and onboard the contingent worker. This process is only used for workers not paid via Central Payroll Bureau. All contracts for the contractor are administered and maintained outside of Workday. The business process steps are listed in the table below.

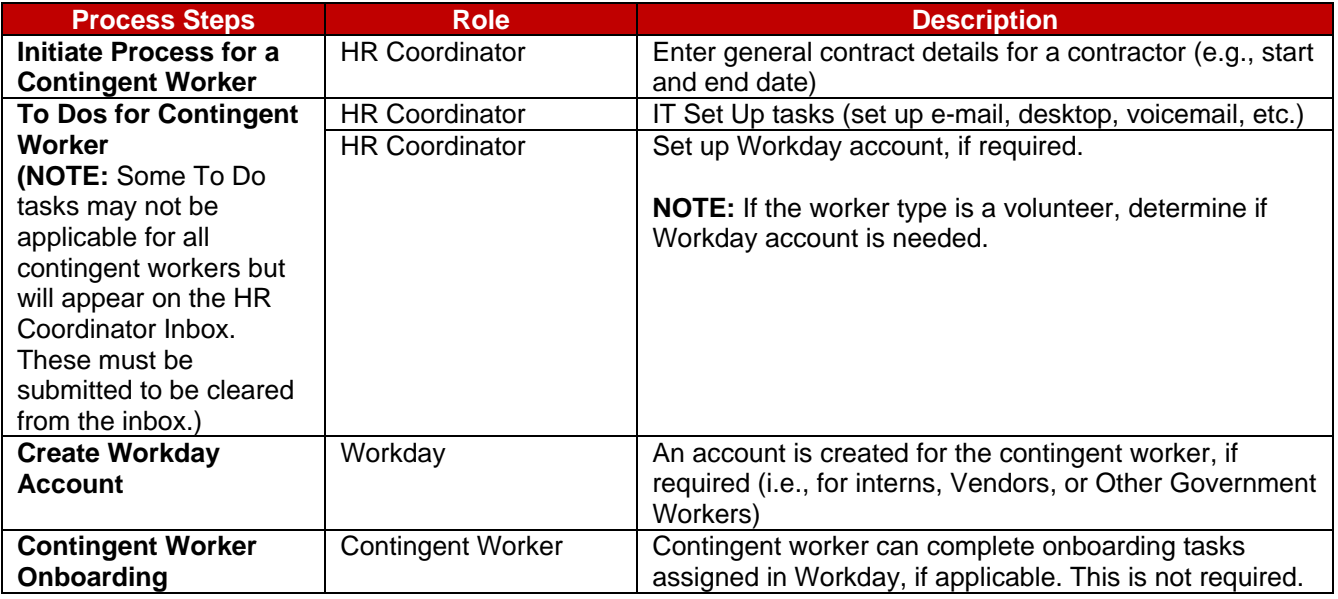

### **Events and Reasons**

You must select the appropriate reason code when you initiate the Contract Contingent Worker business process. The reasons are listed in the table below.

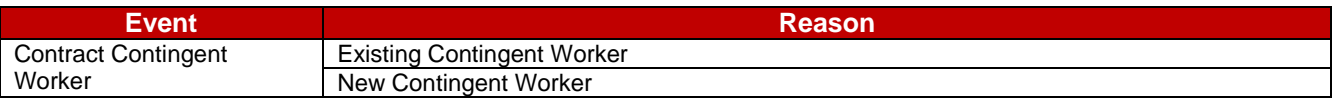

### **Before you begin…**

You will need the following information to complete the Contract Contingent Worker business process:

- 1. Supervisory Organization
- 2. Contractor name or employee ID (if previously employed with the State)
- 3. Job Details
	- o Position Number
	- o Contingent Worker Type (Unpaid Intern, Volunteer, Vendor, or Other Government Worker)
	- o Job Profile
	- o Time Type (Full Time/Part-Time)
	- o Location

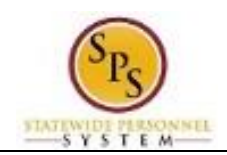

# Contract Contingent Worker

#### <span id="page-2-0"></span>**Procedure:**

1. Search for the contingent worker position that you want to fill.

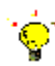

**Tip:** To find the position you want to fill….

- Type the position number in the search field (and click the All of Workday category on the left), OR
- Find the position in the supervisory organization on the **Staffing** tab, OR
- Find the position on the **SPMS View All Positions** report.
- 2. Click the Related Actions and Preview icon **New** next to the vacant position.

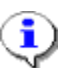

**Information**: If there's no available position, you will need to create a contingent worker position as authorized by your Agency budget office or personnel. See the **Create Position** job aid.

3. In the menu, hover over Hire and click Contract Contingent Worker.

#### **Contract Contingent Worker**

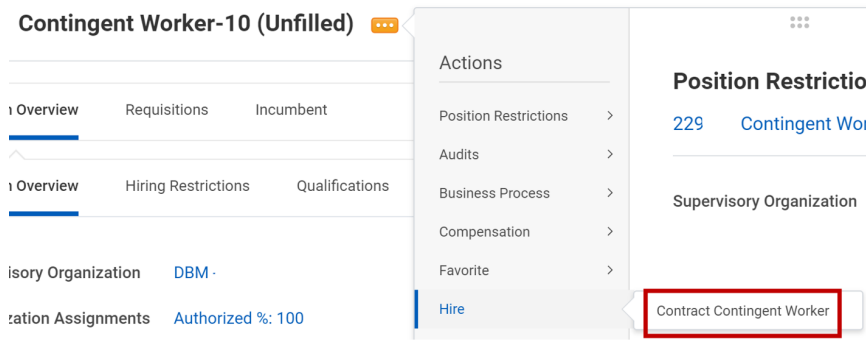

4. Select one of the following options:

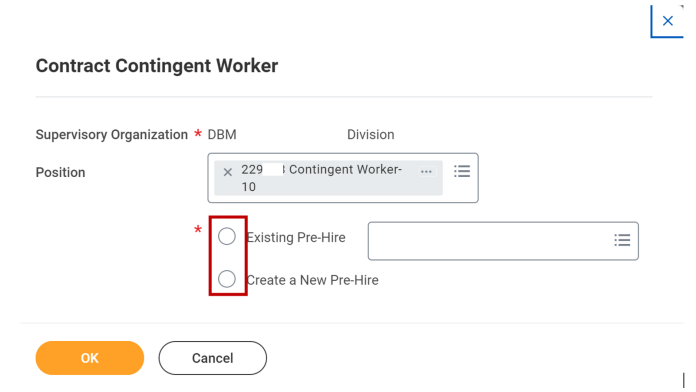

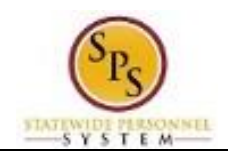

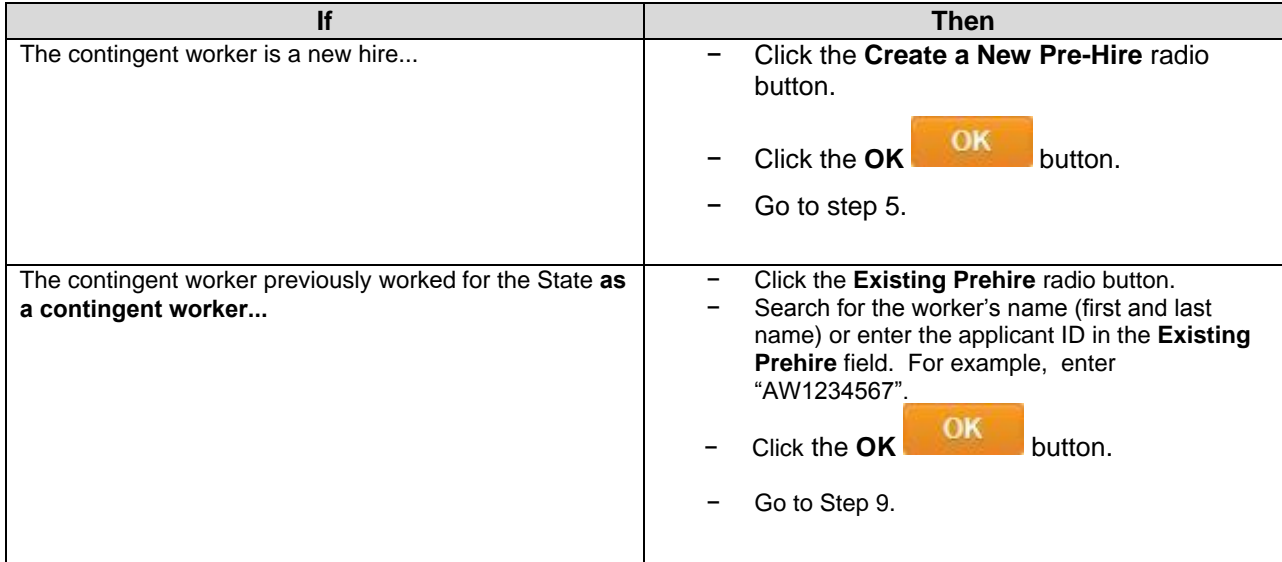

#### **Important note:**

- Do not use an existing prehire ID from a State Regular or Contractual position to rehire an employee as a Contingent worker.
	- $\clubsuit$  This scenariosshould be treated as New Contingent hires.
- Do not use an existing prehire ID from a previous Contingent worker position to "rehire" a person as a State Regular or Contractual State employee.
	- $\div$  Both scenarios should be treated as new hires.

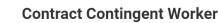

OK Cancel

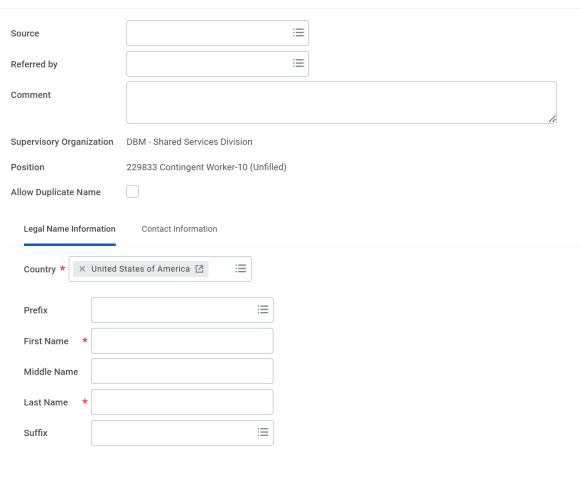

5. On the **Contract Contingent Worker** page, complete the following fields on the **Legal Name Information** tab:

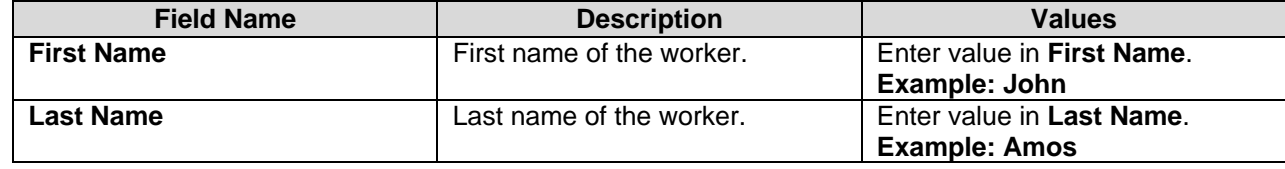

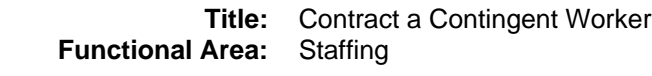

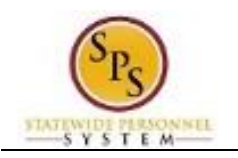

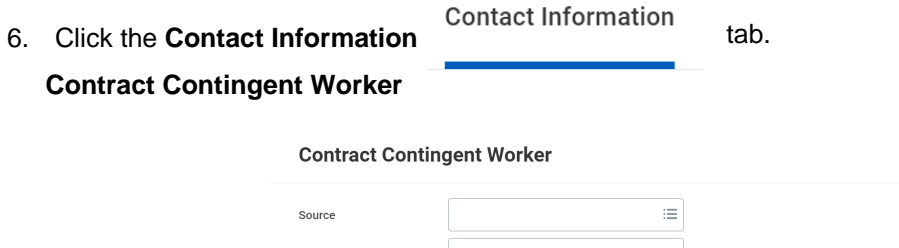

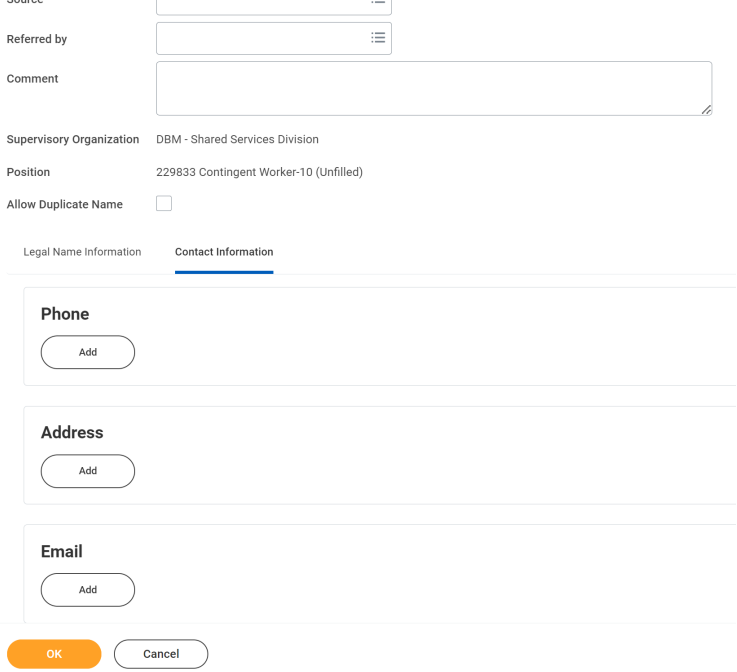

7. You must enter at least one piece of contact info. Select one of the following options:

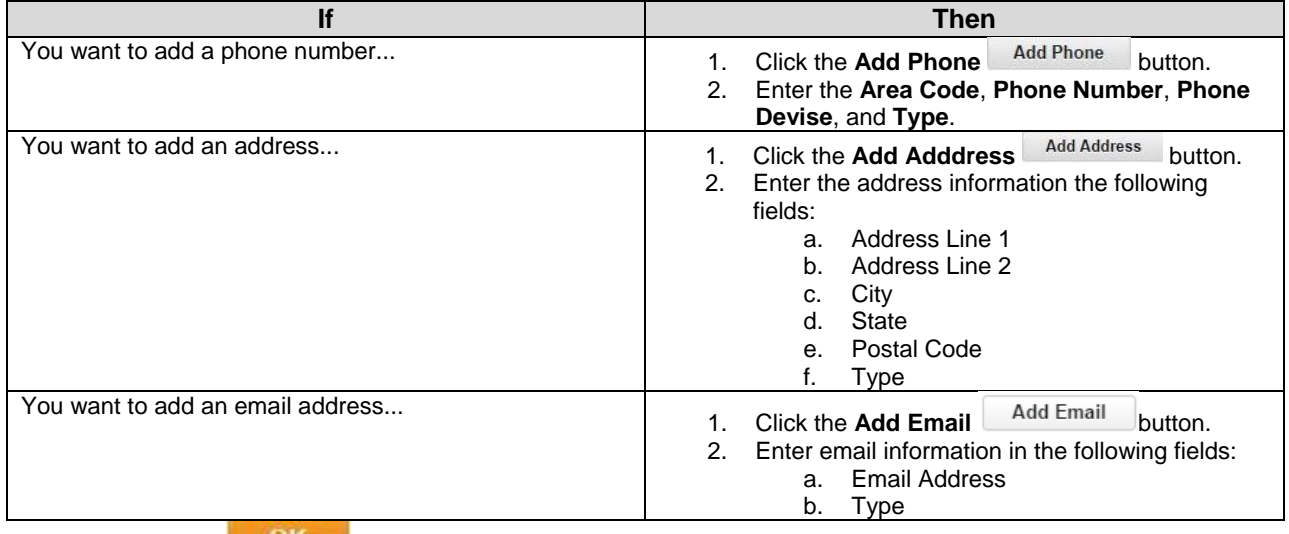

8. Click the **OK DK** button.

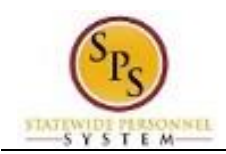

## **Contract Contingent Worker**

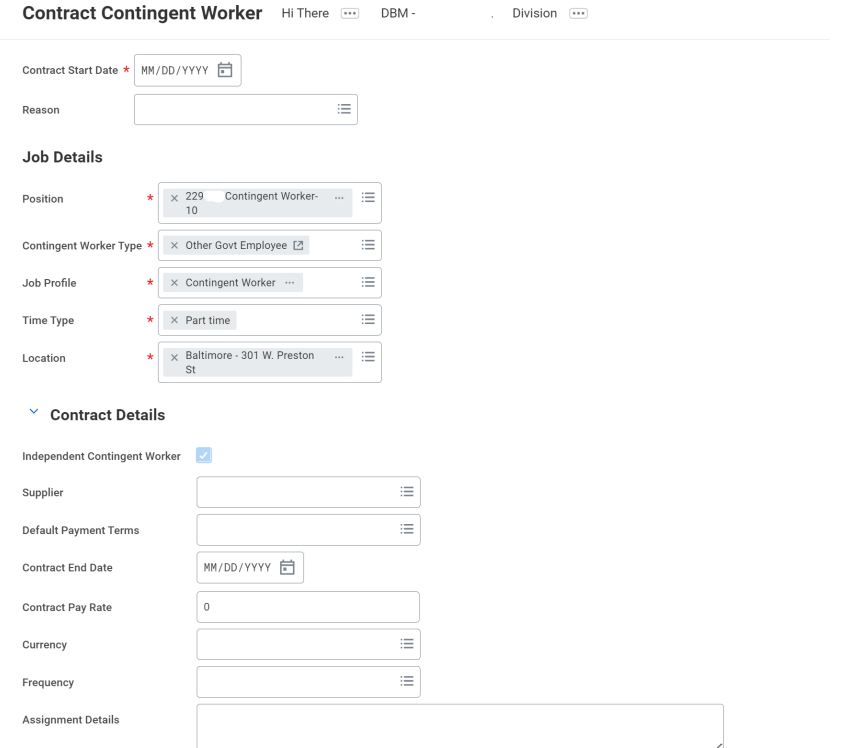

- 9. Click the Calendar in icon to select the Contract Start Date.
- 10. Type or use the prompt to select the Reason.
- 11. Review the fields in the **Job Details** section.

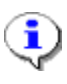

**Information**: The fields in the **Job Details** section will automatically populate from the position that you selected.

You will not need to complete the fields under the **Contract Details** section.

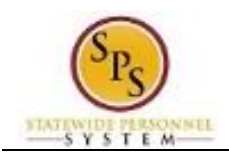

## **Contract Contingent Worker**

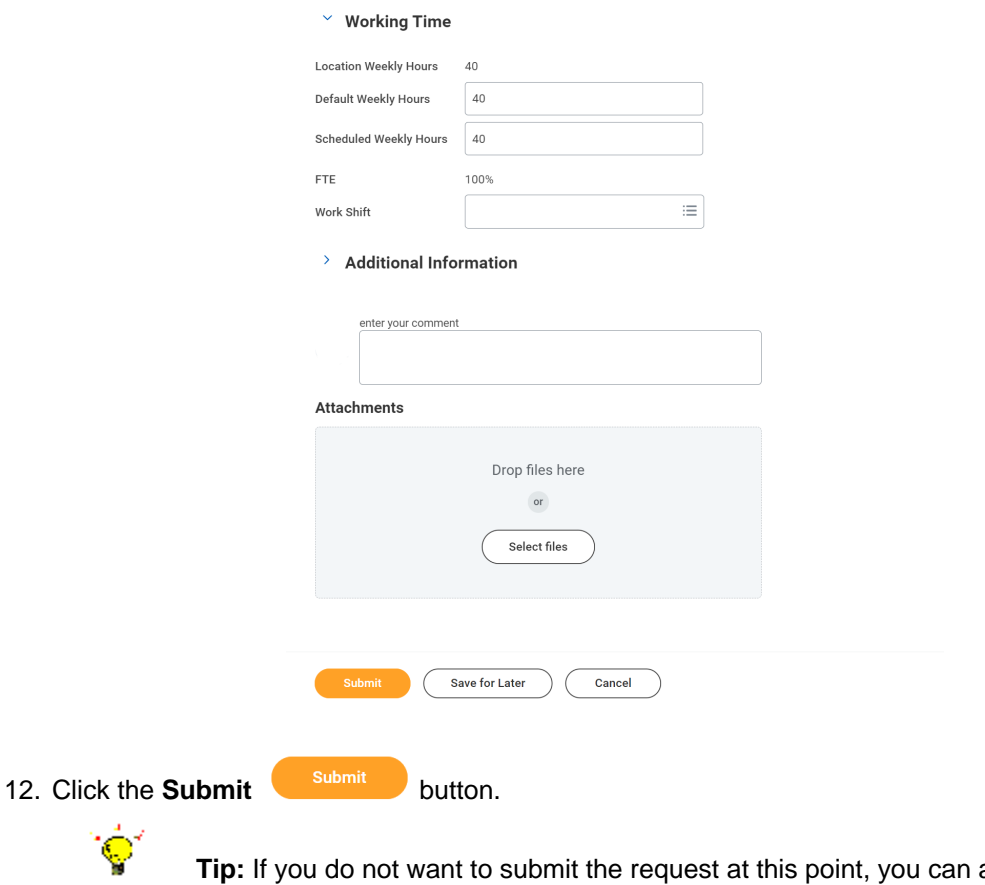

also click one of the following buttons:

- Click **Save for Later** to save your changes but not submit. Retrieve the task from the **Actions** tab of your inbox.
- Click **Cancel** to cancel the process and start at another time. Retrieve the task from the **Actions** tab of your inbox.
- 13. The next tasks are to complete "To Dos" for the Contingent Worker. Click the **To Do** button to review the task or click the **Done** button to complete it later.

14. The System Task is complete.

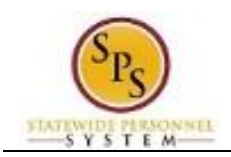

# Review and Complete To Dos for Contingent Worker

<span id="page-7-0"></span>After submitting the job details for the contingent worker, the HR Coordinator receives "To Dos" in their inbox. These tasks are completed outside of the system and include:

- 1. IT Set Up tasks (if applicable)
- 2. Set up Workday account (if applicable)

Once completed, you must "mark" the To Do as completed by submitting the task. Note that the "To Dos" may not be applicable for all contingent workers but will still appear in the HR Coordinator's inbox. These must also be submitted to be cleared from the inbox.

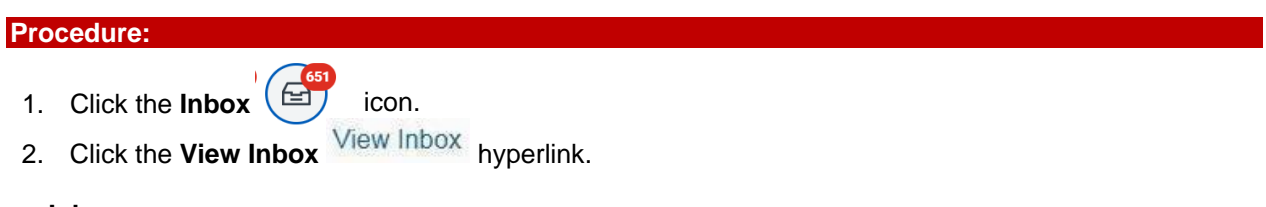

**Inbox**

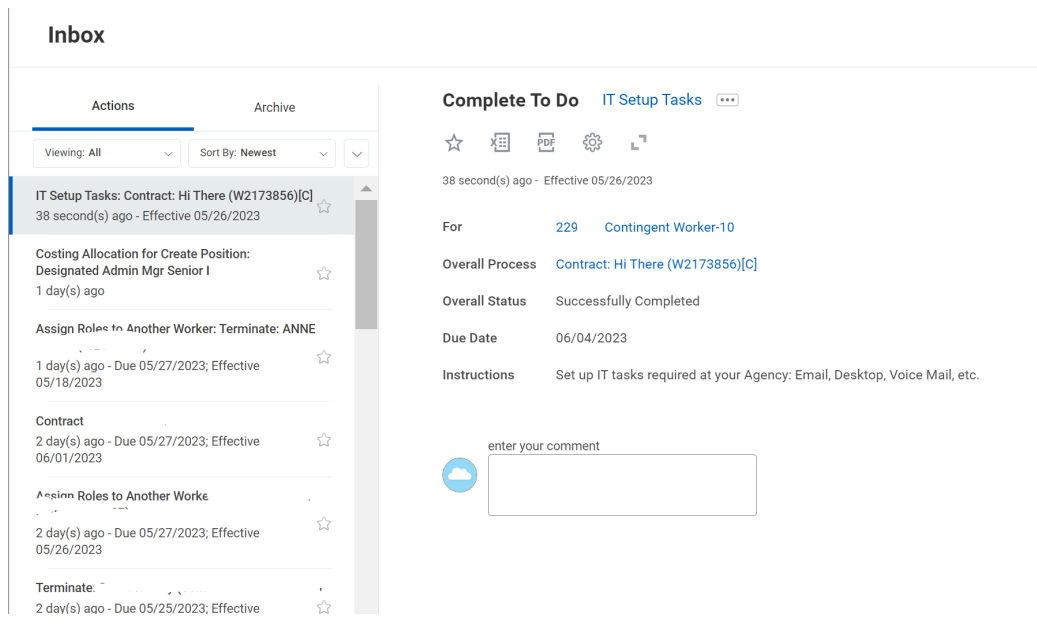

- 3. From the **Actions** list, click the To Do task.
- 4. Click the **Submit** submit button.

5. The System Task is complete.